上海金仕达多媒体有限公司

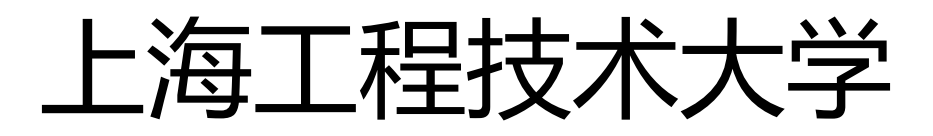

教务系统操作手册(学生用户)

WangYong@ekingstar.com 2013/4/11

上海工程技术大学教务系统操作手册,此文档适用于:学生

# <span id="page-1-0"></span>1 目录

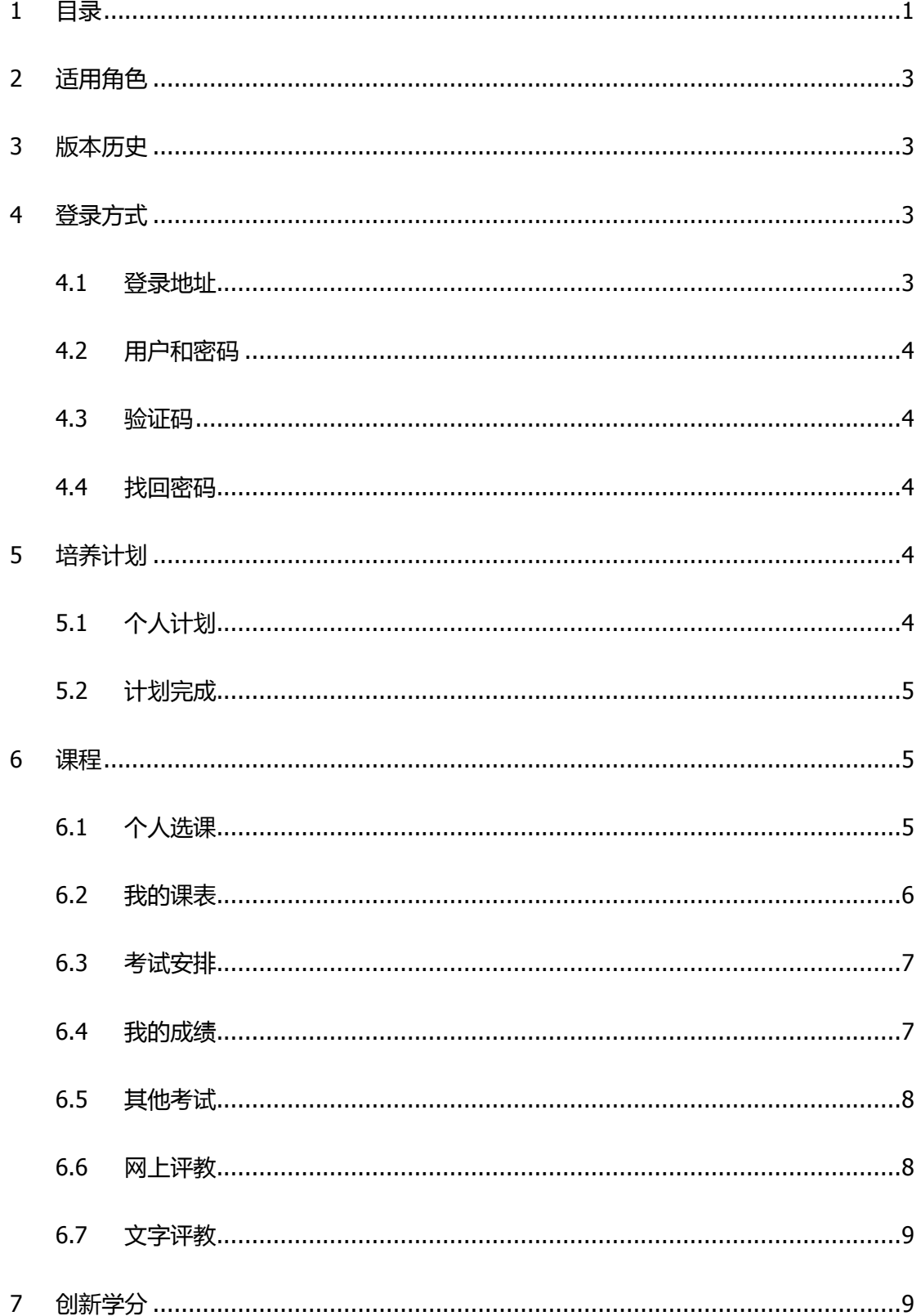

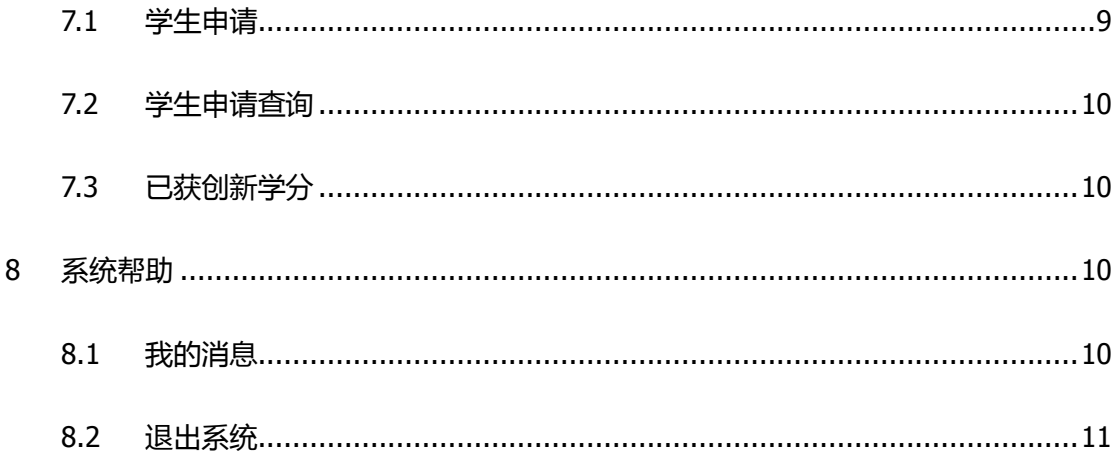

# <span id="page-3-0"></span>2 适用角色

学生用户。

<span id="page-3-1"></span>为保证个人隐私,本文档中涉及截图部分隐去了学生的学号信息。

# 3 版本历史

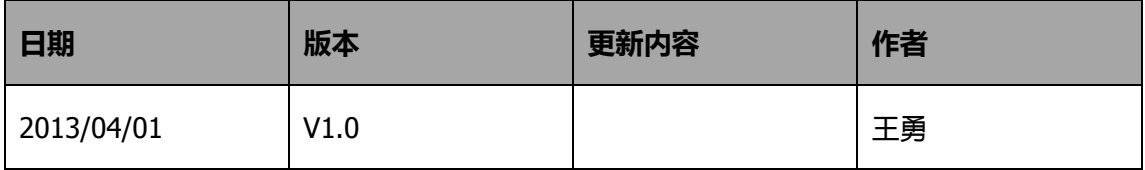

# <span id="page-3-2"></span>4 登录方式

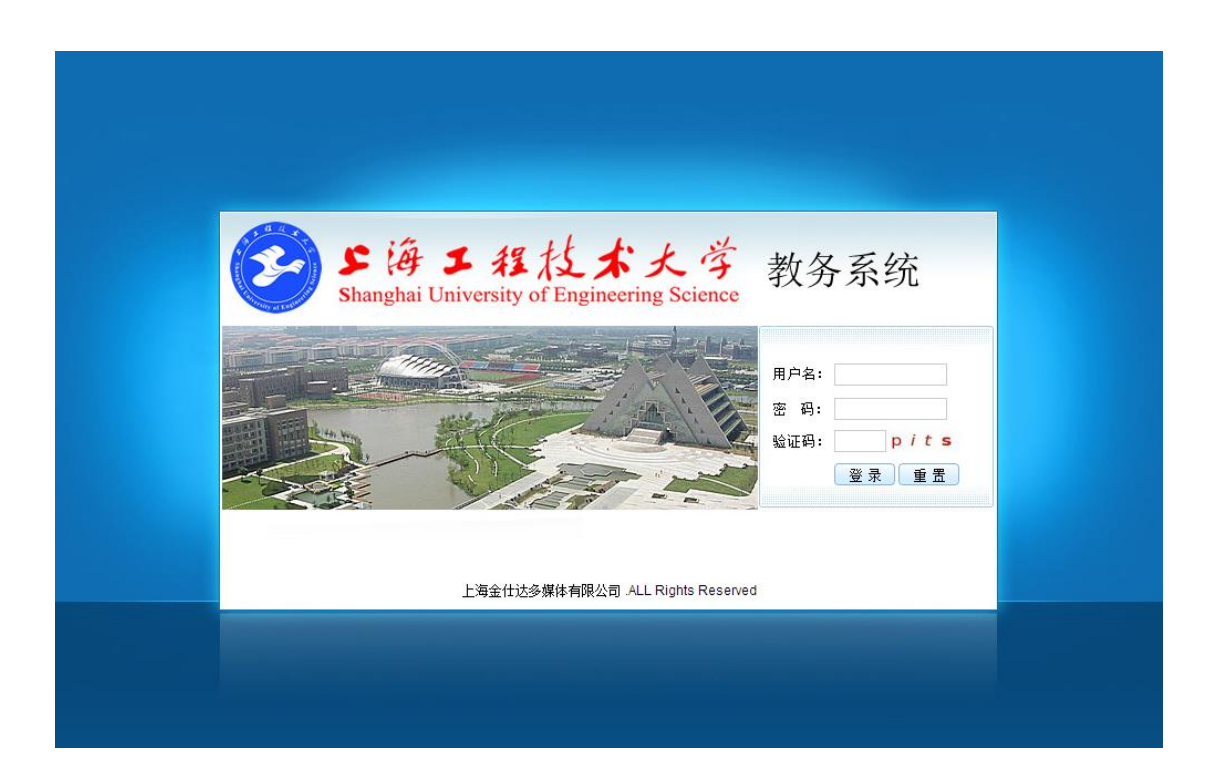

## <span id="page-3-3"></span>4.1 登录地址

<http://jxxt.sues.edu.cn/>

### <span id="page-4-0"></span>4.2 用户和密码

新版系统用户名 & 密码保持不变,与原系统用户名密码相同。针对密码过于简单的用户, 系统可能在首次登录时要求更改密码。

### <span id="page-4-1"></span>4.3 验证码

必须输入正确的验证码方可正常登录系统。

### <span id="page-4-2"></span>4.4 找回密码

<span id="page-4-3"></span>请联络所属学院办公室教务员老师进行密码重置。

# 5 培养计划

## <span id="page-4-4"></span>5.1 个人计划

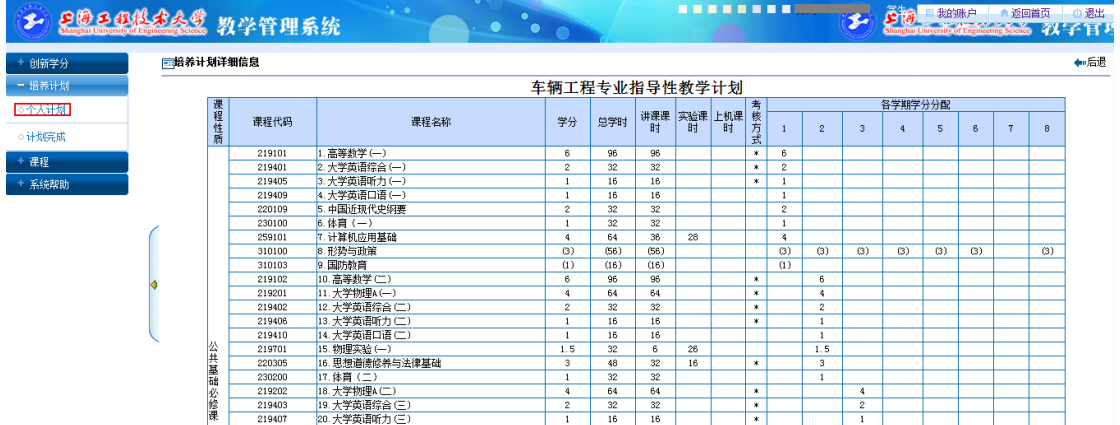

查看个人培养计划。

# <span id="page-5-0"></span>5.2 计划完成

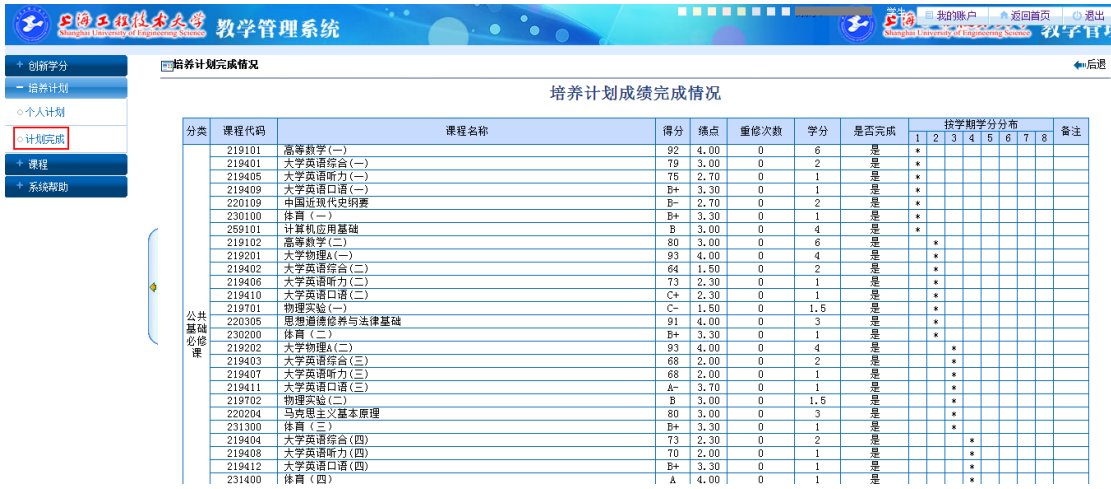

<span id="page-5-1"></span>查看个人计划完成情况。

# 6 课程

## <span id="page-5-2"></span>6.1 个人选课

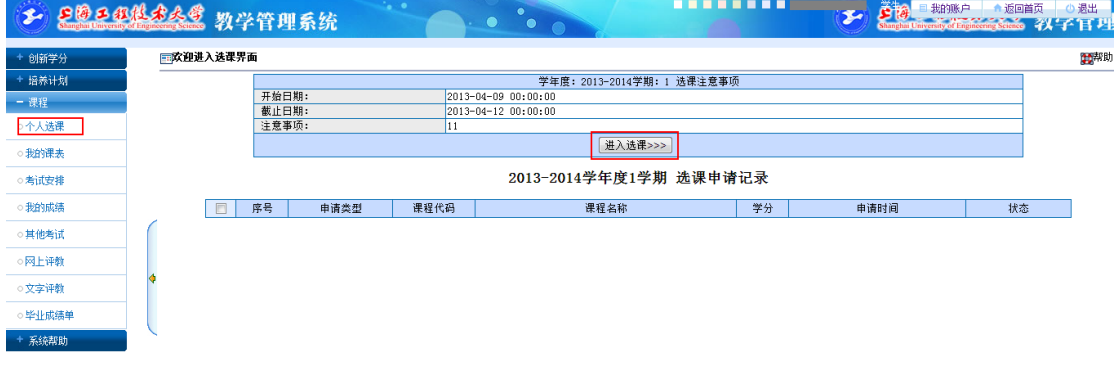

个人选课界面,点击"进入选课"按钮进入下一步。

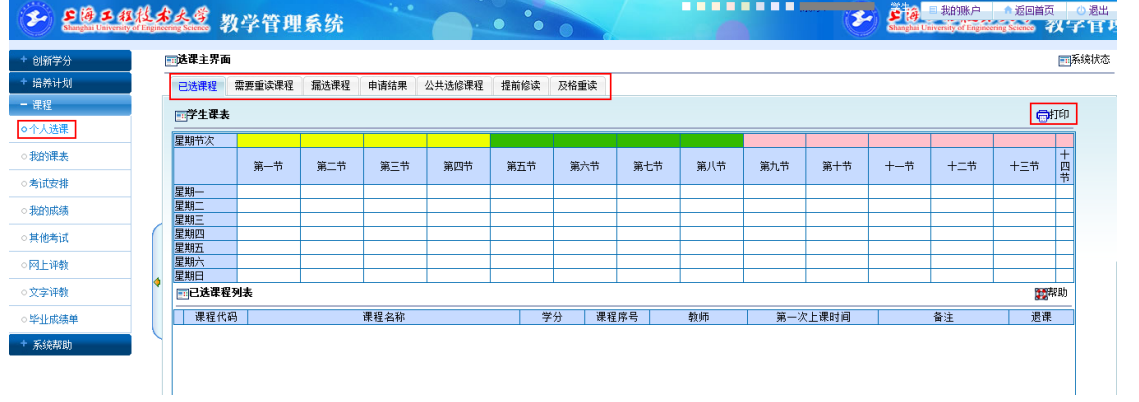

根据页面标签切换需选课类别;

已选择课程将在页面下方"已选课程列表"中显示;

点击页面右上角【打印】按钮进入课表打印视图;

### <span id="page-6-0"></span>6.2 我的课表

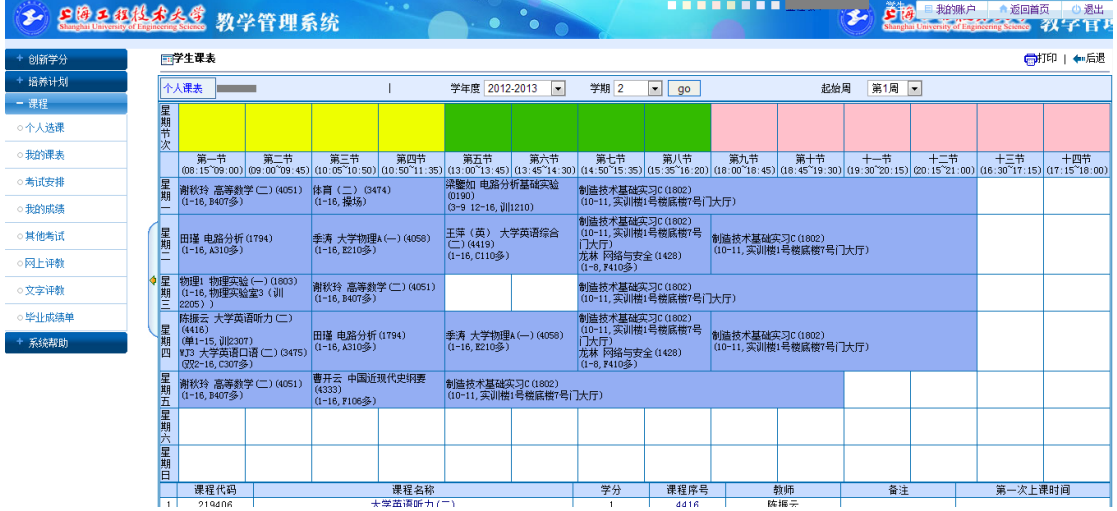

点击"学年度""学期"切换不同学期的课表显示;

点击页面右上角【打印】按钮进入课表打印视图;

# <span id="page-7-0"></span>6.3 考试安排

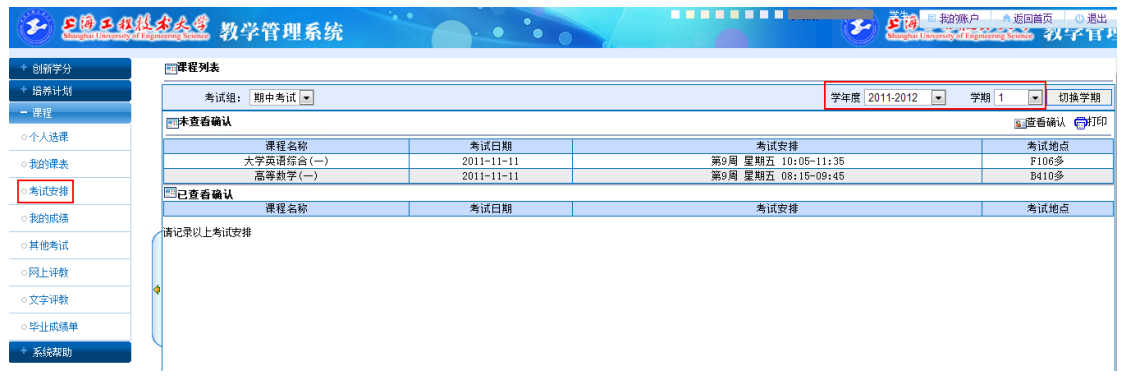

#### 查看考试安排;

点击右上角【查看确认】按钮,确认考试安排记录;

### <span id="page-7-1"></span>6.4 我的成绩

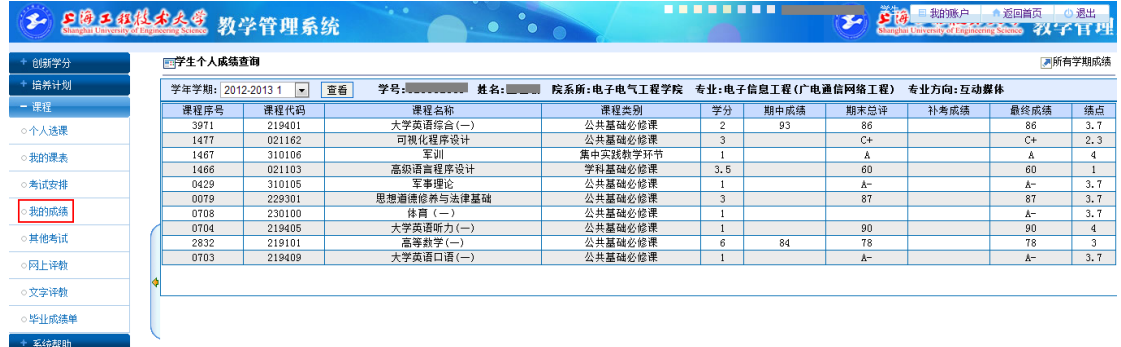

按学年学期查看个人成绩情况;

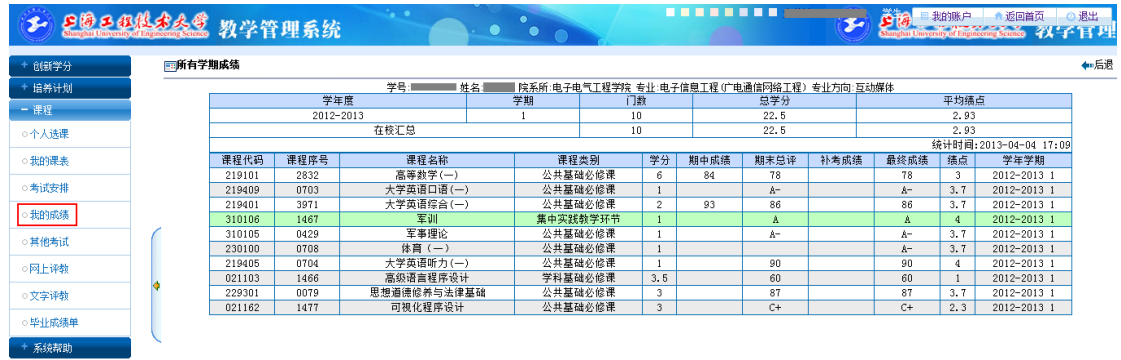

点击页面右上角【所有学期成绩】查看所有学期的成绩情况;

查看所有学期成绩情况;

## <span id="page-8-0"></span>6.5 其他考试

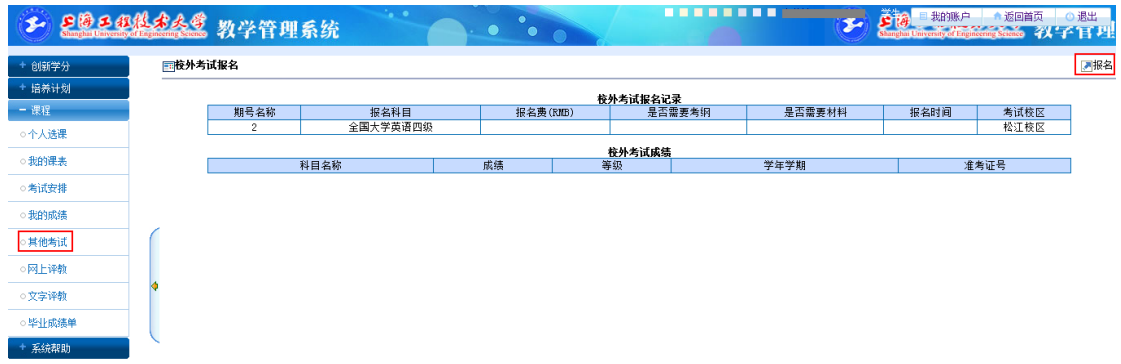

#### 校外考试报名及成绩查询;

点击页面右上角【报名】按钮进行校外考试报名;

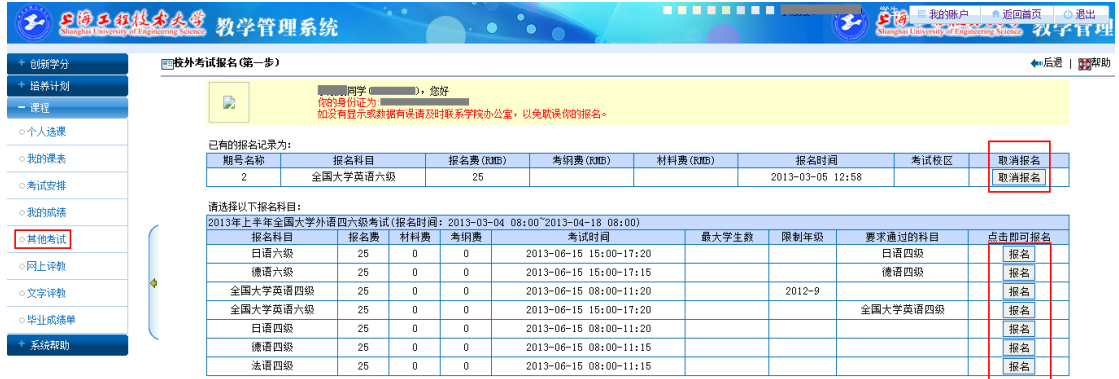

点击【报名】按钮或【取消报名】按钮进行报名或对已报名的考试科目取消报名;

# <span id="page-8-1"></span>6.6 网上评教

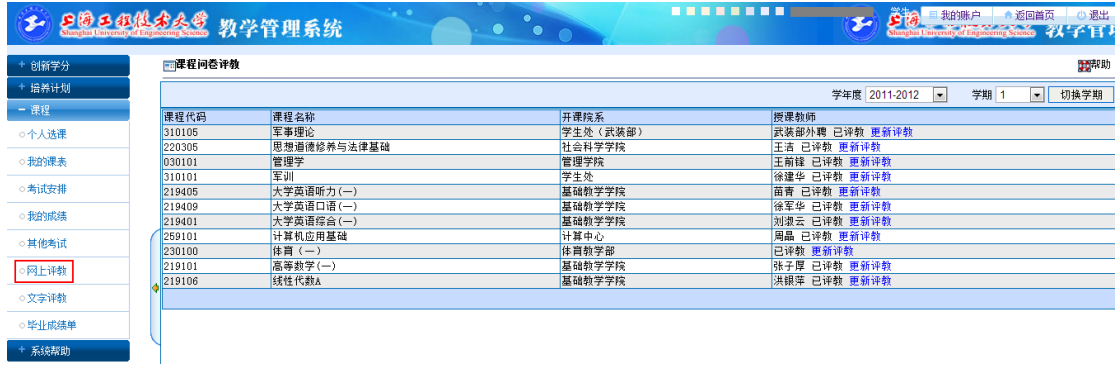

点击网上评教将列表显示该学生应评教课程列表;

点击【进入评教】或【更新评教】对该门课程进行评教或修改;

# <span id="page-9-0"></span>6.7 文字评教

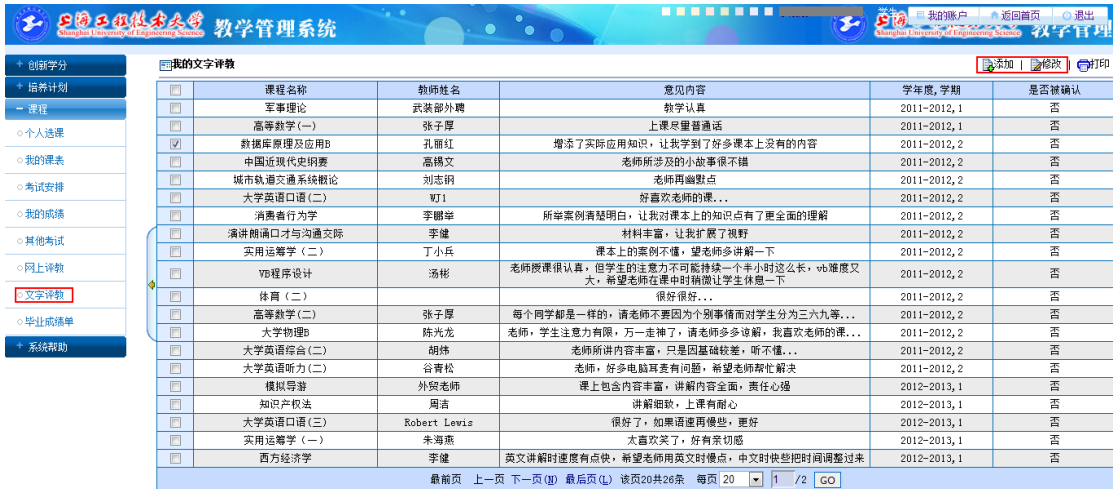

<span id="page-9-1"></span>勾选某一门课程,点击右上角【添加】或【修改】对该门课程进行文字评教或修改;

# 7 创新学分

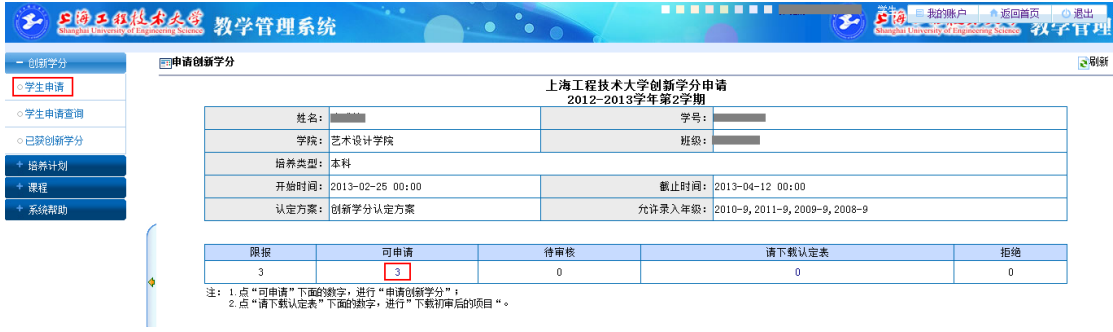

进入"学生申请"界面,点击"可申请"列的数字,进入实际申请界面;

## <span id="page-9-2"></span>7.1 学生申请

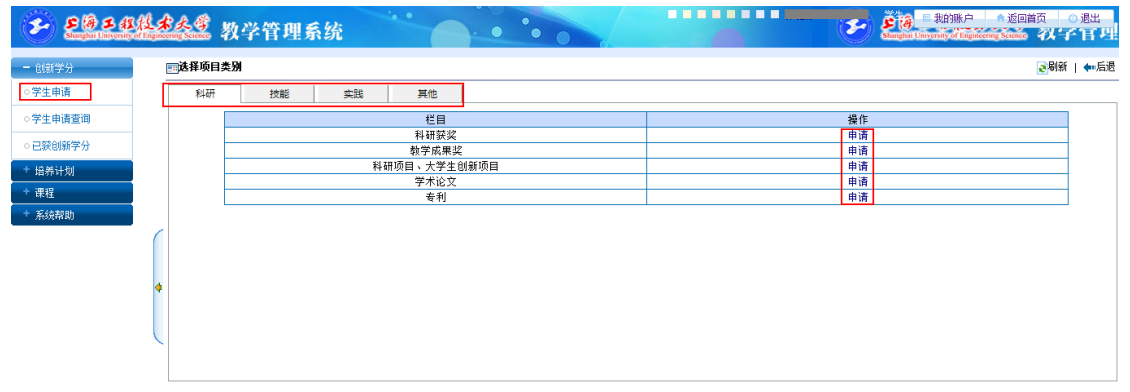

点击列表中【申请】链接完成申请,并填写相关信息后保存申请;

### <span id="page-10-0"></span>7.2 学生申请查询

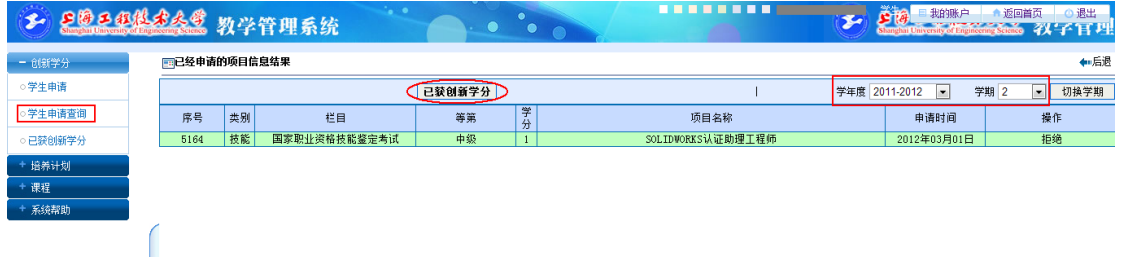

查看申请结果;

## <span id="page-10-1"></span>7.3 已获创新学分

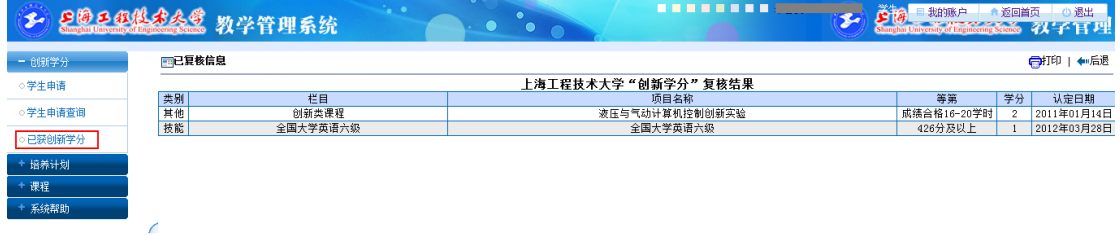

<span id="page-10-2"></span>查看已经取得的创新学分;

# 8 系统帮助

## <span id="page-10-3"></span>8.1 我的消息

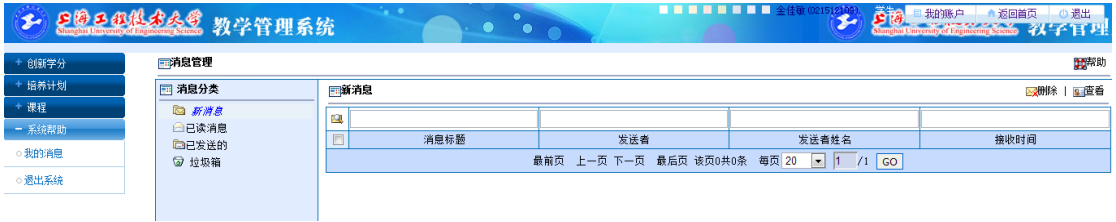

新消息:系统发送消息将在此角度显示;

已读消息:已经完成阅读的消息将在此角度显示;

已发送的:已发送消息将在此角度显示;

垃圾箱:标记为"垃圾"消息的将在此角度显示;

### <span id="page-11-0"></span>8.2 退出系统

点击此按钮将正常退出系统。

如使用者在公共场所使用本系统,强烈建议在使用完成以后正常退出系统。